# **ОФОРМЛЕНИЕ МАТЕРИАЛОВ КОНФЕРЕНЦИИ ПОДГОТОВКА К РАБОТЕ**

Для оформления материалов конференции необходимо использовать редактор LATEX. Тем, у кого он не установлен, мы предлагаем использовать облачный сервис ShareLaTeX.

- 1. Зайдите на сайт https://www.sharelatex.com;
- 2. Зарегистрируйтесь, указав e-mail и пароль

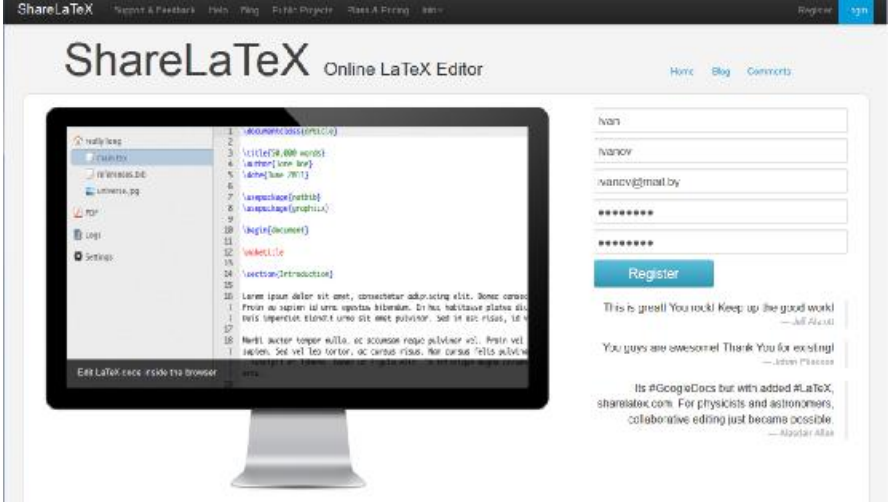

3. Если вы уже зарегистрировались ранее, то войдите в систему, для чего нажав кнопку "Login" в правом верхнем углу экрана, в форме, которая появилась, введите свой e-mail и пароль.

4. С сайта конференции скачайте архив с шаблоном для подготовки материалов статей (файл SNTK\_Template.zip). Он содержит шаблон для LaTeX, инструкцию и пример оформления тезиса.

5. Нажмите кнопку «NewProject» (создать новый проект). Выберите режим «UploadZippedProject» (загрузить архив проекта) и загрузите архив SNTK\_Template.zip.

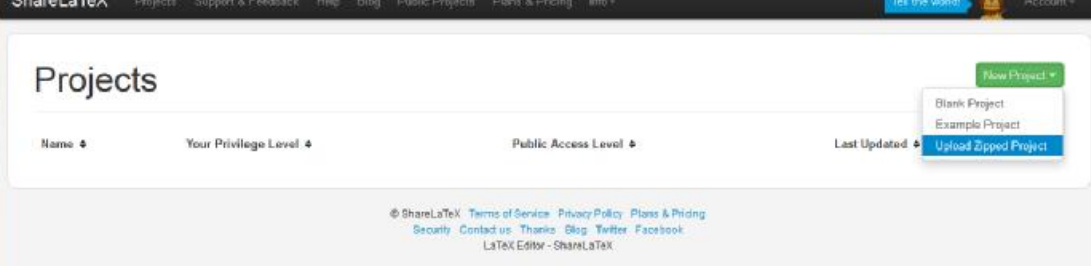

Пример вида окна проекта после загрузки архива:<br>ShareLaTex Phone Busic State Have State Plan Panel Plan State Have

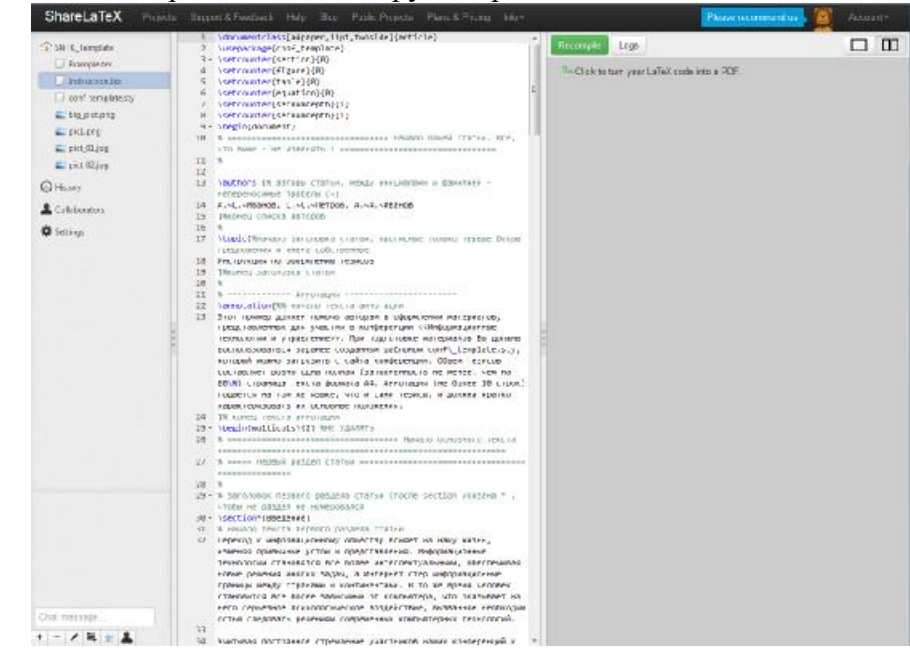

6. Зайдите в настройки проекта (Пункт Settings на левой панели)

ShareLaTeX

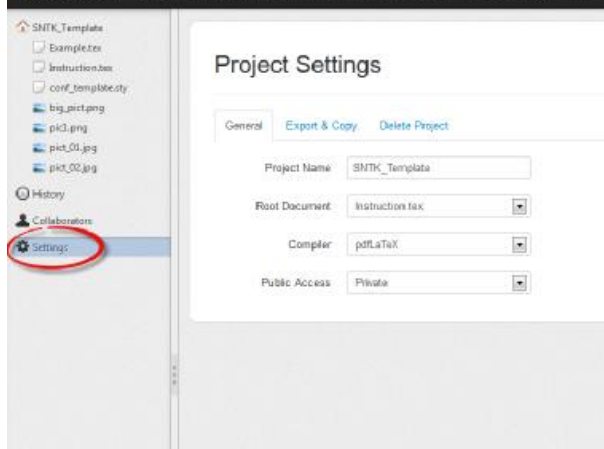

7. Присвойтепроектуимя (Settings -> Project Name). Можно сразу указать имя проекта по требованиям подготовки материалов, под которым он будет отправляться в адрес оргкомитета. Имя проекта, должно быть образовано из Фамилий и инициалов авторов (все - латиницей), разделенных «подчеркиванием». К примеру, названием проекта может быть - «**PetrovSV\_SokolovGT\_ZajatzHH**».

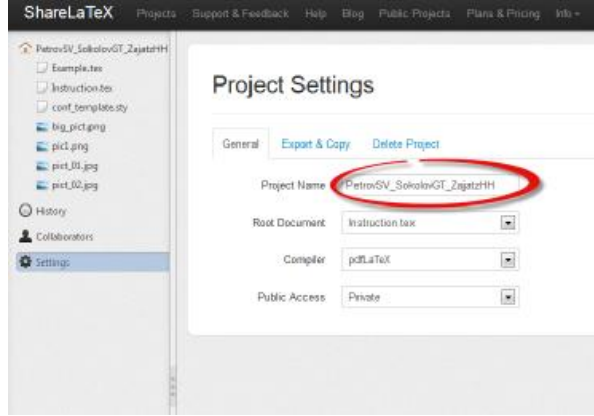

8. Укажитеосновнойфайлпроекта (Settings ->RootDocument ->Instruction.tex). Компилятор –pdfLaTeX

9. Файл **conf\_template.sty**- стилевой файл, его НЕЛЬЗЯ изменять и не нужно где-то подключать.

10. Вернитесь к документу с инструкцией-шаблоном по оформлению тезиса. Проведите пробную компиляцию (нажав кнопку Recompile)

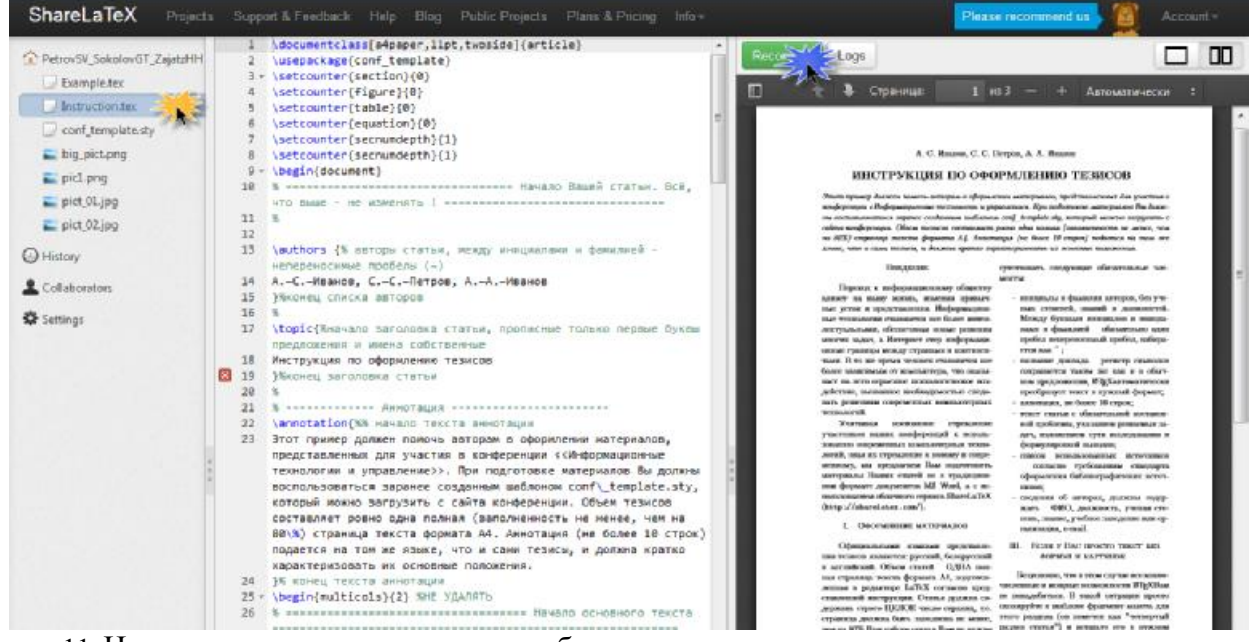

11. На этом процесс подготовки к работе завершен.

*Обращаем Ваше внимание, чтодля примера использования большого числа вариантов форматирования инструкция-шаблон по оформлению тезисов размещена на трёх страницах.Ваши же тезисы не должны выходить за ограничение в ОДНУ страницу!!!!* 

12. Изменив в настройках основной файл можете сгенерировать PDF для **примера тезиса** (Example.tex)

# **ПОДГОТОВКА МАТЕРИАЛОВ ТЕЗИСОВ**

**1.** Загрузите в проект графические файлы, форматов PDF, JPGили PNG (используя кнопку «UploadFile» внизу-слева)

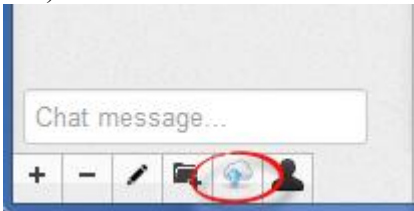

**2.** Выберите в проекте файл с расширением tex, внесите изменения в его содержание. Проект сохраняется автоматически, специально его сохранять не нужно. Для удобства можно создать новый файл с таким же именем, как и проект (**PetrovSV\_SokolovGT\_ZajatzHH.tex**), скопировать в него содержимое файла Instruction.tex и изменять его содержимое. Не забудьте указать этот файл в качестве основного (Settings ->RootDocument ->PetrovSV\_SokolovGT\_ZajatzHH.tex)

**3.** Для проверки скомпилируйте проект, нажав кнопку Recompile.

**4.** Для сохранения проекта на Ваш компьютер в виде zip-архива используйте Settings ->DownloadProjectasZip.

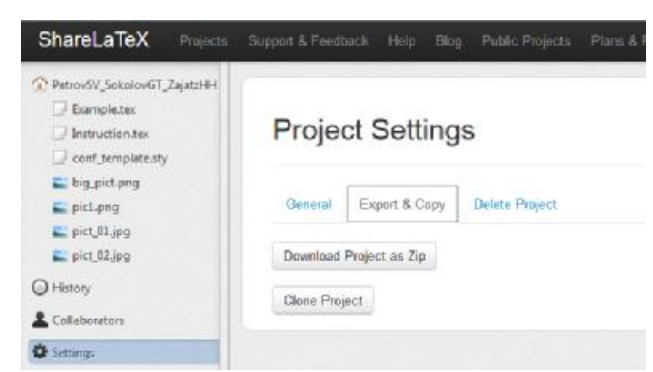

5. Для сохранения статьи в виде PDF-документа - скомпилируйте его заново и нажмите кнопку Download(может быть не видна, если очень узкое окно браузера).

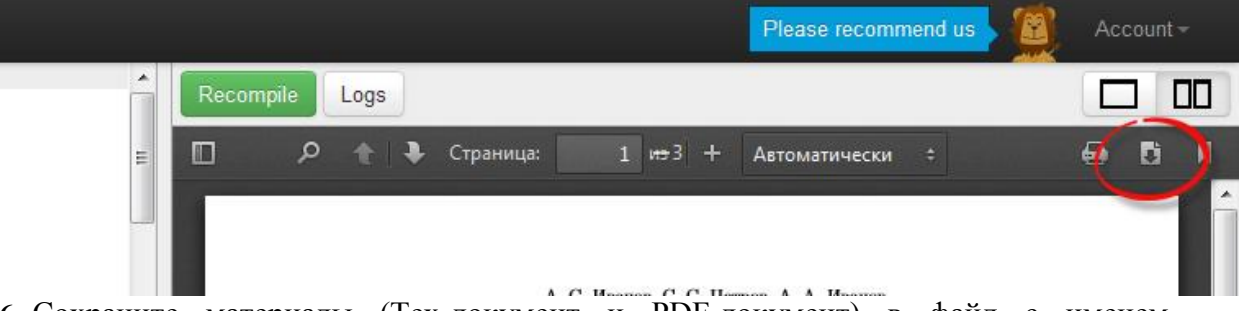

6. Сохраните материалы (Тех-документ и PDF-документ) в файл с именем, образованным из Фамилий и инициалов авторов (все - латиницей), разделенных «подчеркиванием». Например, «PetrovSV\_SokolovGT\_ZajatzHH.xxx» (где xxx - pdf и tex). Запакуйте эти два файла в одноименный архив (желательно zip), этот архив высылается в адрес программного комитета.

7. Требования по оформлению и содержанию тезисов описаны в документе Instruction.tex.

8. Особенно аккуратно просим отнестись к оформлению списка литературы. Помните, что правильно оформленный список источников - признак зрелости научного работника.

> СТАТЬИ, ОФОРМЛЕННЫЕ С НАРУШЕНИЯМИ, К УЧАСТИЮ В КОНФЕРЕНЦИИ НЕ ПРИНИМАЮТСЯ.

1. Текст шаблона содержит комментарии (начинаются с символа %). Обращайте на них внимание.

2. Запрещено изменять преамбулу (все, что выше строки  $\langle \rangle$ begin {document}») и другие служебные теги LATEX. При вводе текста не нужно задавать шрифты, отступы и т.п. - все это сформируется автоматически.

3. Тест необходимо вводить с новой строки без пробелов (отступы сформируются автоматически). Для начала нового абзаца необходимо между предыдущим и новым абзацами пропустить пустую строку, если нужно разорвать строку(но не создавать абзац) - в месте разрыва вставьте «\\».

4. Лля «полужирного» начертания заключите текст в \textbf{полужирный}. для «курсива» - в \textit{курсив}. Для выравнивания фрагмента по центру используйте \begin{center} TekcT \end{center}.

5. Очень важно при наборе правильно использовать символы "дефис" ("минус") и "короткое тире", которое набирается как два символа "минус" подряд. Например, в "ЖКполимер" используется "дефис". Два слова разделяются "коротким тире".

6. Согласно отечественным полиграфическим традициям в качестве основных кавычек используются кавычки-ёлочки (<<>>), а кавычки-лапки второстепенны ("").

7. Перечни (списки)

Для создания маркированного списка в нужном месте необходимо  $7.1.$ вставить:

```
List{% начало списка
<sup>8</sup>Далее каждая запись
отделяется тегом \items
litemsназвание статьи -
заглавными буквами;
litems сведения об авторах.
} %
          конец
                        списка
```
- название статьи - заглавными буквами;

- сведения об авторах.

Путем копирования и вставки «\items» можно создать необходимое количество элементов списка.

Для создания нумерованного списка нужно вставить такую конструкцию:  $7.2.$ 

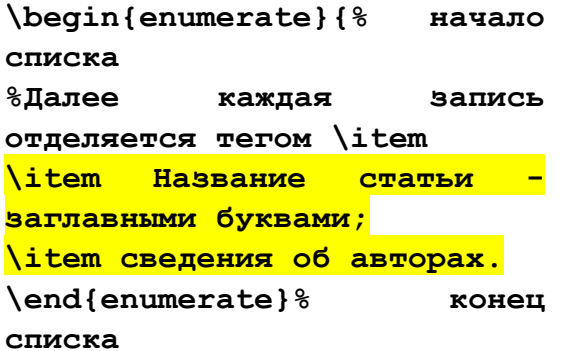

1. Название статьи - заглавными буквами;

2. сведения об авторах.

Путем копирования и вставки «\item» (без «s» !!!) можно создать необходимое количество элементов списка.

# 8. Рисунки

8.1. Между абзацами. Для вставки рисунка его сначала нужно загрузить в проект (как описано выше), а затем в нужном месте вписать строку

```
\image{[width=5cm]{pict_01.jpq}
```

```
\caption{ROC-кривая для предложенного способа диагностики ДСУ}
\mathbf{r}
```
Необходимо изменить значения параметров "[width = 5cm, height = 7cm]» -

ширина и высота рисунка соответственно в сантиметрах, «pict\_01.jpg» - название файла рисунка, и «ROC-кривая ...» - название рисунка, "Рис." с номером рисунка самому автору писать не нужно.

8.2. **Внутри абзаца.** Чтобы разместить рисунок внутри абзаца вместо **\image**используйте **\imageLeft**(рисунок будет расположен слева от текста) или **\imageRight (справа от текста)**

### **9. Таблицы**

Для вставки таблицы необходимо скопировать приведенный ниже фрагмент, в котором нужно изменить номер и название таблицы (в конце точка не ставится).

Ширина колонок таблицы - на усмотрение авторов. Важно, чтобы размер шрифта не изменялся, а начертание заголовков столбцов было «полужирным» - как в примере шаблона.

Для создания формул и таблиц можно воспользоваться различными онлайнресурсами.

#### **10.Формулы**

Формулы редактируются с помощью специальных команд LaTeX. Пример:

## $x_{i}^{-1} = 1+\left(\frac{1}{1-x^{2}}\right)^3.\eqno(1)$ **\$\$**

Результат:

**\$\$** 

нои строке (выравнивание - по центру).

$$
x_i^{-1} = 1 + \left(\frac{1}{1 - x^2}\right)^3.
$$
 (1)

Формула создается с помощью символов **«\$\$ ... \$\$**» (или **«\$** ... **\$**» - если формула внутри строки). Для оформления статьи необходимо использовать нумерованные формулы, для чего в конце формулы должна быть написана команда «**\eqno ()»,** где в скобках указан номер формулы.

Мы рекомендуем использовать для подготовки формул ресурс http://mathurl.com/.

### **11.Набор специальных символов**

Как набирать специальные символы - смотрите на сайте http://truben.no/latex/table/

#### **12.**Список литературы

Список литературы должен быть оформлен в соответствии с требованиями ГОСТ. Необходимо заменить данные, приведенные в шаблоне, Вашей информацией.

При оформлении списка используйте «короткое тире» (набирается как «--») и «неразрывный пробел» (набирается как «~»), чтобы не отрывать инициалы авторов от их фамилий, не переносить «–» в начало строки и т.п.

Для детального изучения LaTeX можно воспользоваться следующей литературой:

- 1. http://www.intuit.ru/xml/course/LaTeX.pdf
- 2. http://grammarware.net/text/syutkin/TextInLaTeX.pdf
- 3. http://grammarware.net/text/syutkin/GraphInLaTeX.pdf